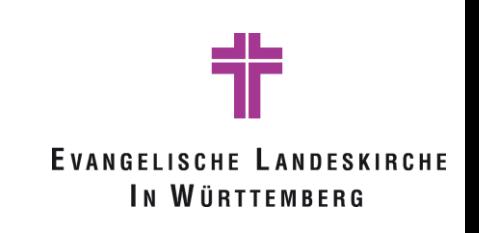

Anleitung zur Verwendung von "wonder.me" als Plattform für die digitale Austauschrunde beim 7.Forum Digitalisierung

**\_\_\_\_\_\_\_\_\_\_\_\_\_\_\_\_\_\_\_\_\_\_\_\_\_\_\_\_\_\_\_**

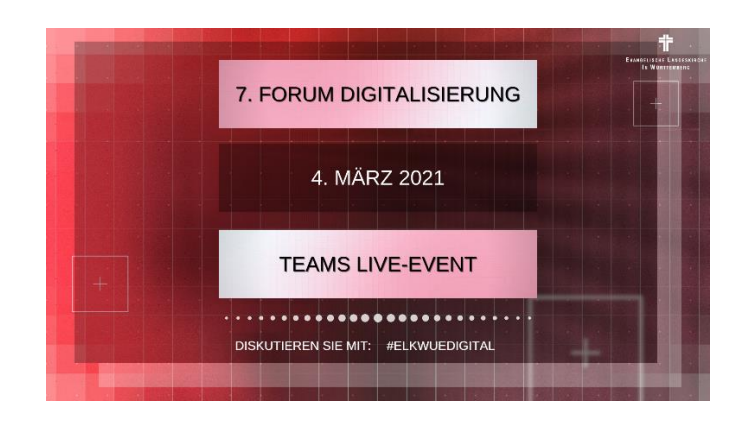

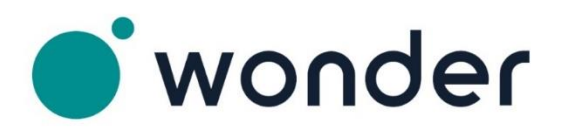

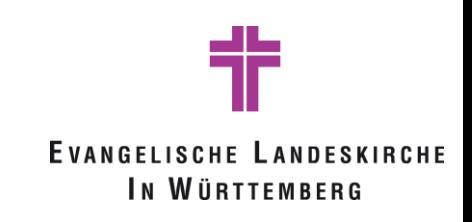

## Betreten des Raums

Um in die neuartige Videokonferenzerfahrung wonder.me zu gelangen, muss der Link auf den wonder.me "Raum" genutzt werden:

- 1. Wenn Google Chrome oder Mozilla Firefox bereits auf Ihrem PC installiert ist, kann dieser Browser direkt geöffnet und der Link dort eingefügt werden. Es kann auch versucht werden, den Link über alle anderen Browser zu öffnen, allerdings können Probleme auftreten.
- 2. Im nächsten Schritt müssen die angezeigten Meldungen zum Mikrofon, der Kamera und bestimmte Cookies zugelassen werden. Die Meldungen zur Zulassung des Mikrofons und der Kamera erscheinen nacheinander.

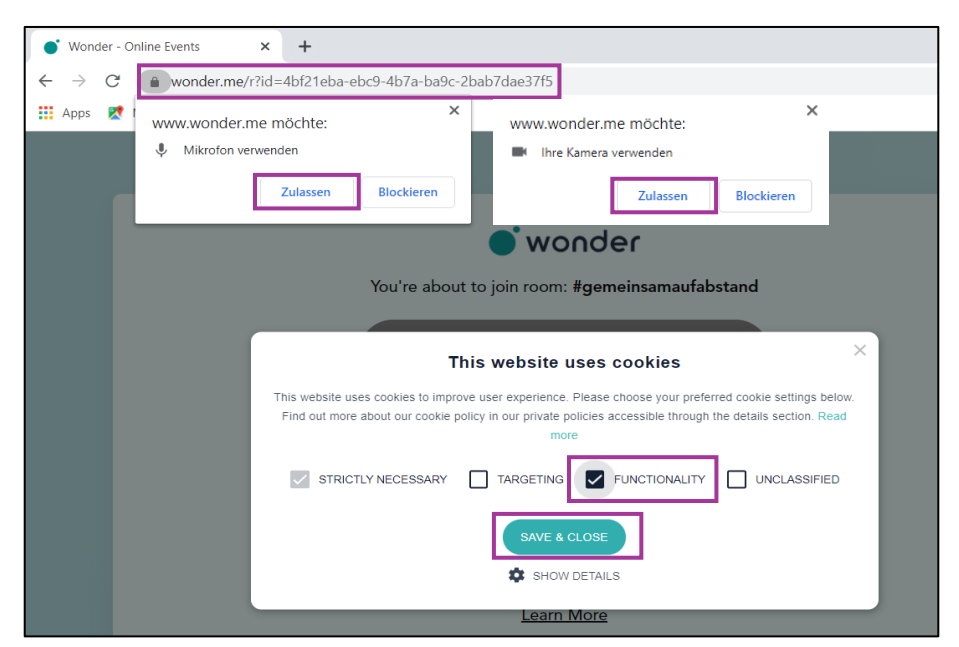

3. Dann muss die unten abgebildete Meldung bestätigt werden:

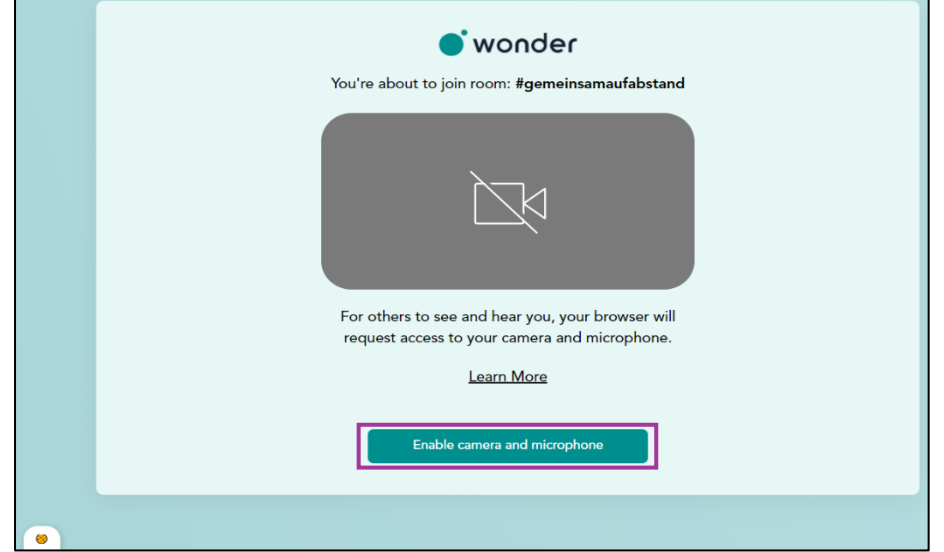

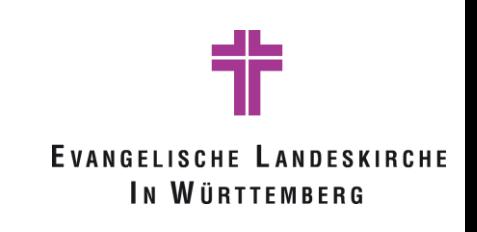

4. Nachfolgend wird ein Ton- und Mikrofontest durchgeführt. Hört man hierbei den Ton, kann die Abfrage mit "Yes" bestätigt werden. Bei dem Test des Mikrofons kann etwas gesagt werden. Ob das Mikrofon wie gewünscht funktioniert, sieht man daran, dass sich der Balken durch das eigene Sprechen bewegt:

## Tontest: Test des Mikrofons:

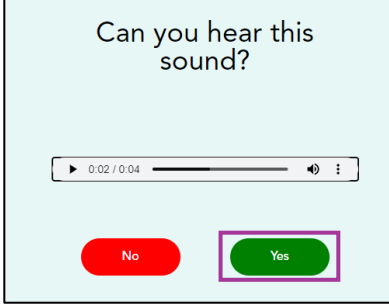

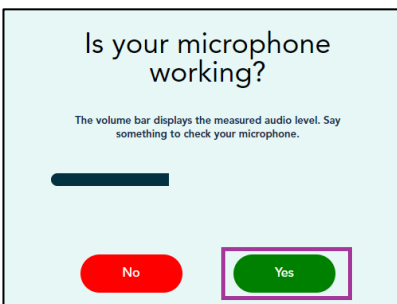

Erscheint die folgende Fehlermeldung "Try Again" (bei 4.), müssen möglicherweise die Cookies manuell noch geändert werden und anschließend wieder auf "Try Again" geklickt werden. Die einzelnen Schritte sind hier gekennzeichnet:

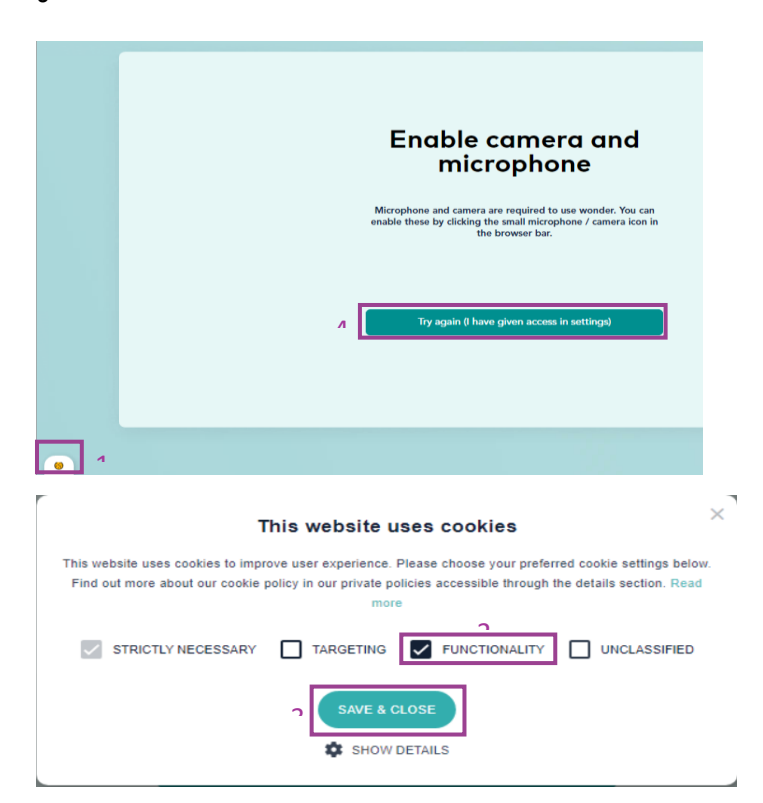

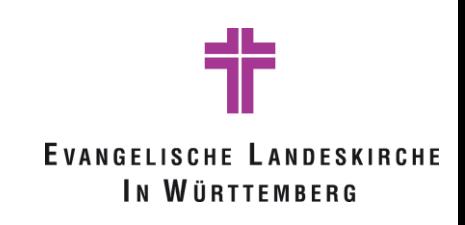

Anschließend kann der Anzeigename eingetragen werden. Dabei ist zu beachten, dass zum Zeitpunkt des Bestätigens die Kamera ein Bild als "Profilbild" einstellt, welches anschließend in den Räumen angezeigt wird. Wie das Bild abgeändert werden kann, wird im Nachgang erläutert:

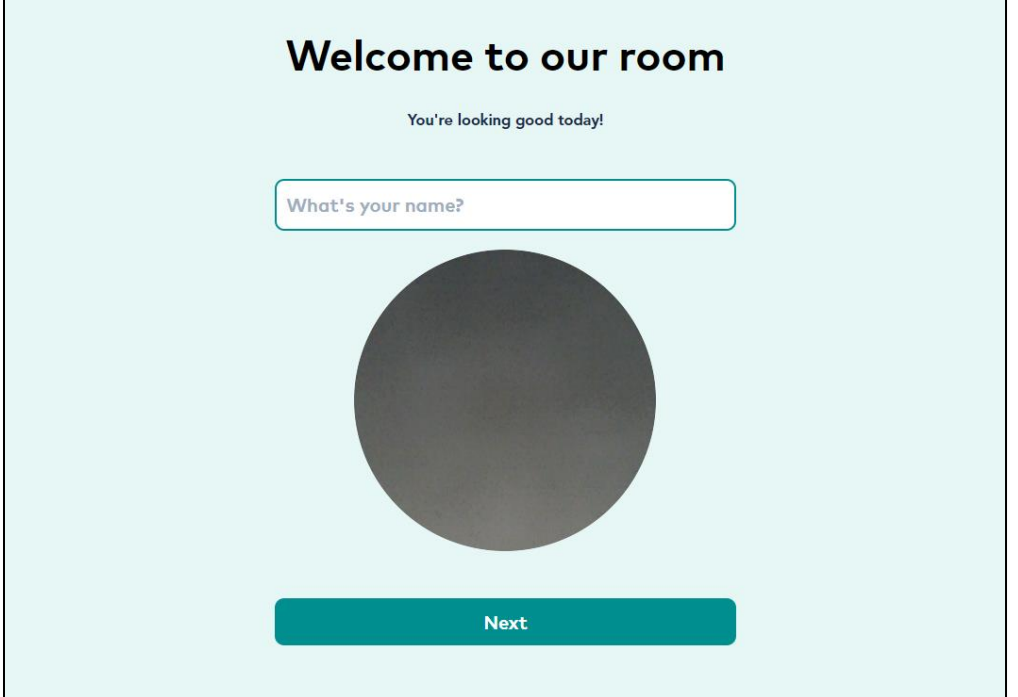

## Bedienung in der interaktiven Umgebung

Mit der Maus kann man seinen eigenen "Punkt" verschieben und sich so in verschiedenen "Räumen" bewegen. Kommt man anderen Person bzw. "Punkte" nahe, wird ein Gespräch gestartet. Im Gespräch werden Sie, je nach Wunsch, mit oder ohne Kamera angezeigt. Diese Einstellung könne Sie jederzeit ändern. Ebenso kann hierbei auch der Bildschirm geteilt oder über eine Chatfunktion miteinander geschrieben werden:

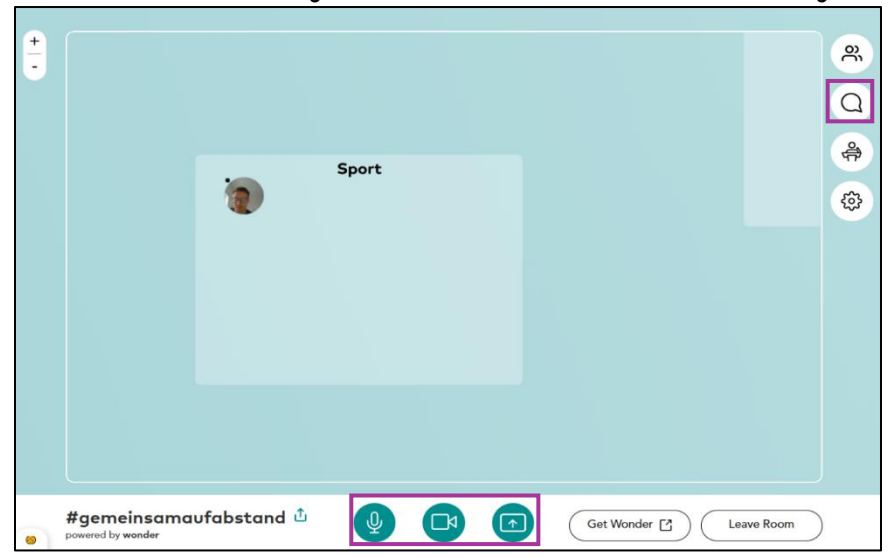

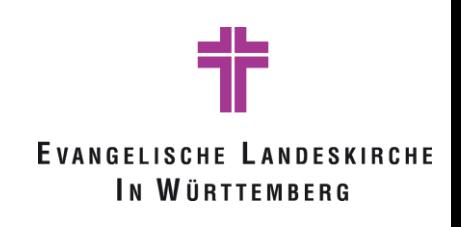

Das Bild und der Name können wie folgt geändert werden:

1. Die Einstellungen geöffnet werden, diese befinden sich am rechten Bildschirmrand. Anschließend öffnet sich ein weiteres Menü und unter dem Punkt "Change my name/picture" kann ein neues Bild gemacht bzw. ein neuer Name eingetragen werden. Durch den Klick auf "Take a Selfie" kann dieses Bild erstellt werden, unter Update wird diese Einstellung übernommen.

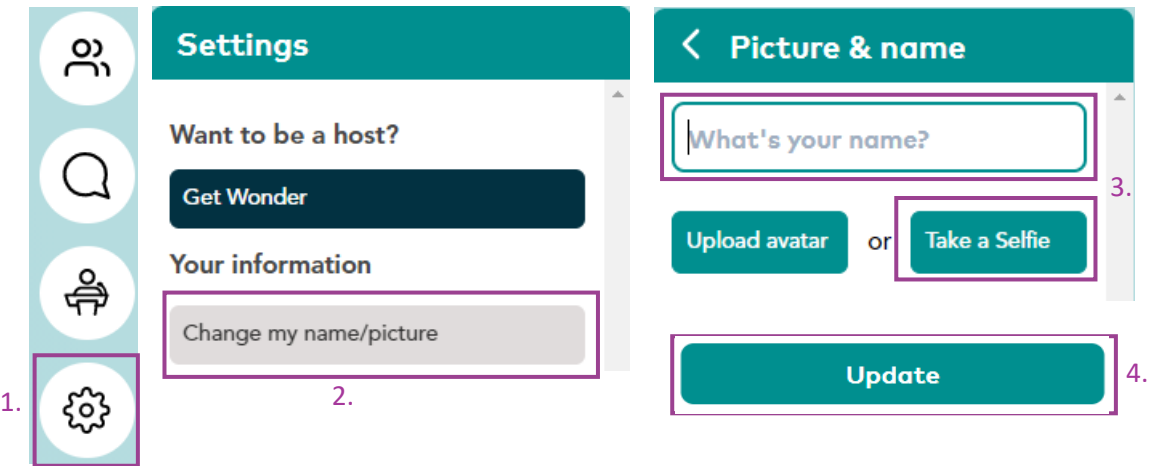